# **TUVNORD**

# **Content**

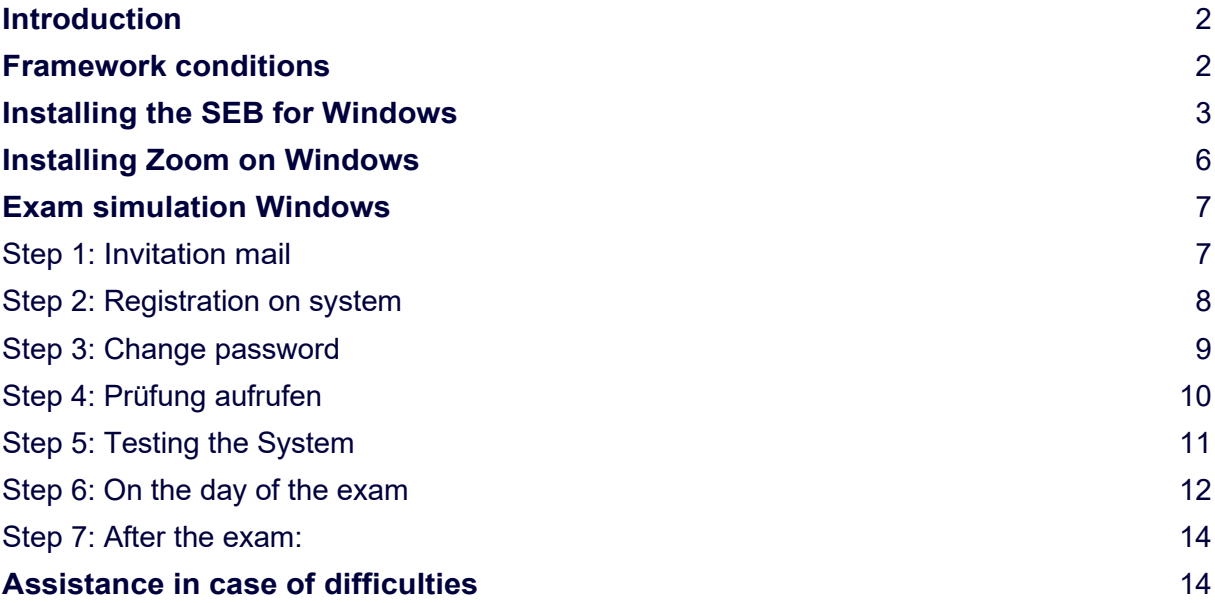

Publisher and owner: TÜV NORD Akademie GmbH & Co. KG Examination Center Große Bahnstraße 31 22525 Hamburg

Tel.: 040 8557-2557 E-mail: perszert@tuev-nord.de

Rev. 12 Status: Rev. 12 freigegeben 08.03.2024

# <span id="page-1-0"></span>**Introduction**

A special browser is used to conduct the online examination, the Safe Exam Browser (SEB). This browser enables the checks in a protected environment. Thus, unauthorized access to other programs and the Internet is blocked. Therefore, all students solve the checks under the same general conditions.

The Safe Exam Browser (SEB) installation guide shows you which steps are necessary for installation. Supported are operating systems Windows from version 8.

Go to our website. Prüfungsinformationen Online - [Personenzertifizierung | TÜV NORD \(tuev-nord.de\)](https://www.tuev-nord.de/de/unternehmen/bildung/unternehmensangebote/personenzertifizierung/pruefungsinformationen-online/) It contains the links and information for setting up the SEB.

It contains:

- general information about our online exams
- the examination regulations
- the links and information on setting up the SEB
- frequently asked questions about online examinations

### <span id="page-1-1"></span>**Framework conditions**

Computer (Windows from version 8) Webcam Microphone

The use of tablets and smartphones is not possible.

In the past, the use of MAC computers has repeatedly led to problems for which we are unable to provide support. We therefore strongly advise against the use of MAC OS.

# <span id="page-2-0"></span>**Installing the SEB for Windows**

Click on the installation package for your system. Safe Exam Browser - [Download aktuelle Versionen](https://safeexambrowser.org/download_de.html)

### **Downloads** Aktuelle Versionen

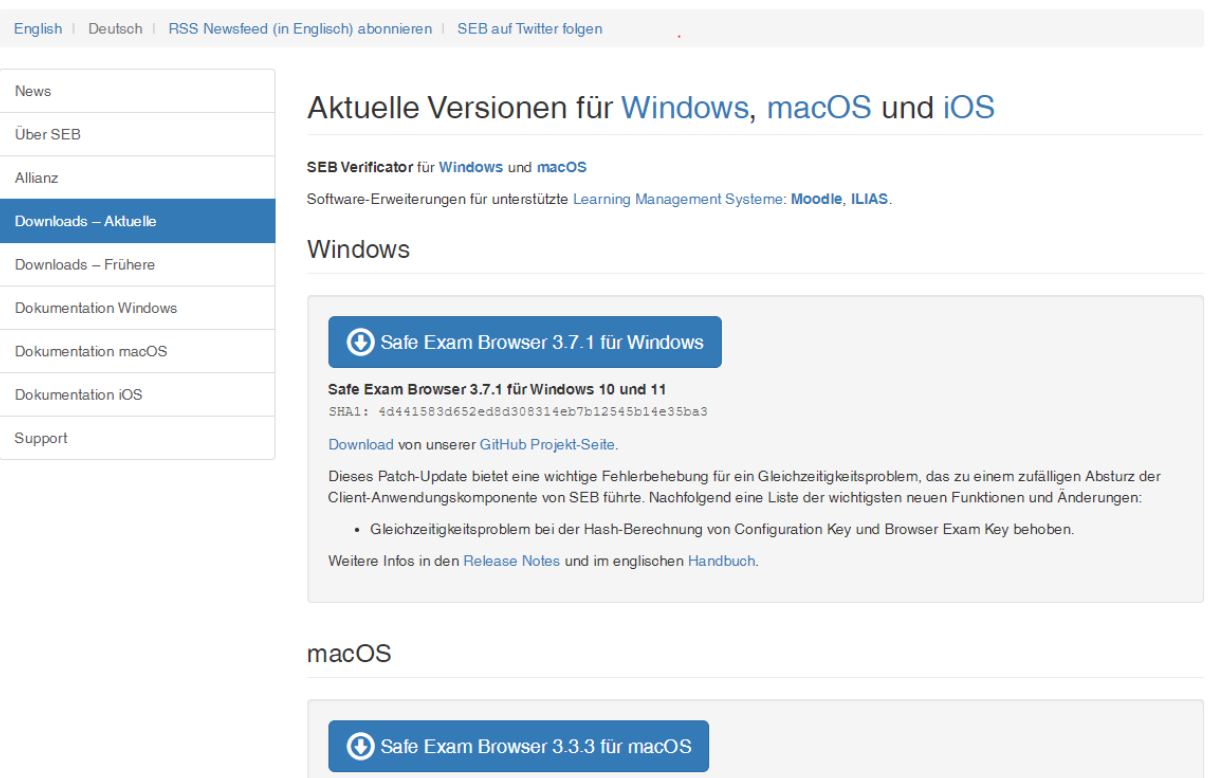

Aktuelle Version von Safe Exam Browser für macOS 14, 13, 12, 11, 10.15, 10.14, 10.13 Build 151C0. SHA1: a296a8d6f2a4425f824a80f1171a1627eba4ef16

### Start the installation package by double-clicking.

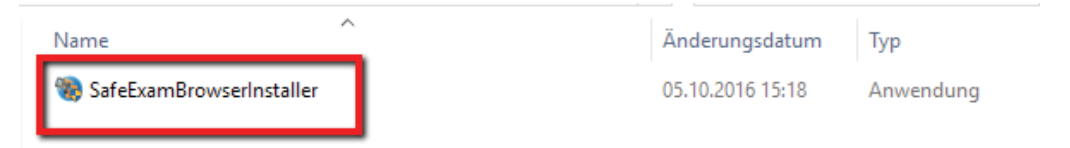

Confirm that the SEB is allowed to be installed. Press Next.

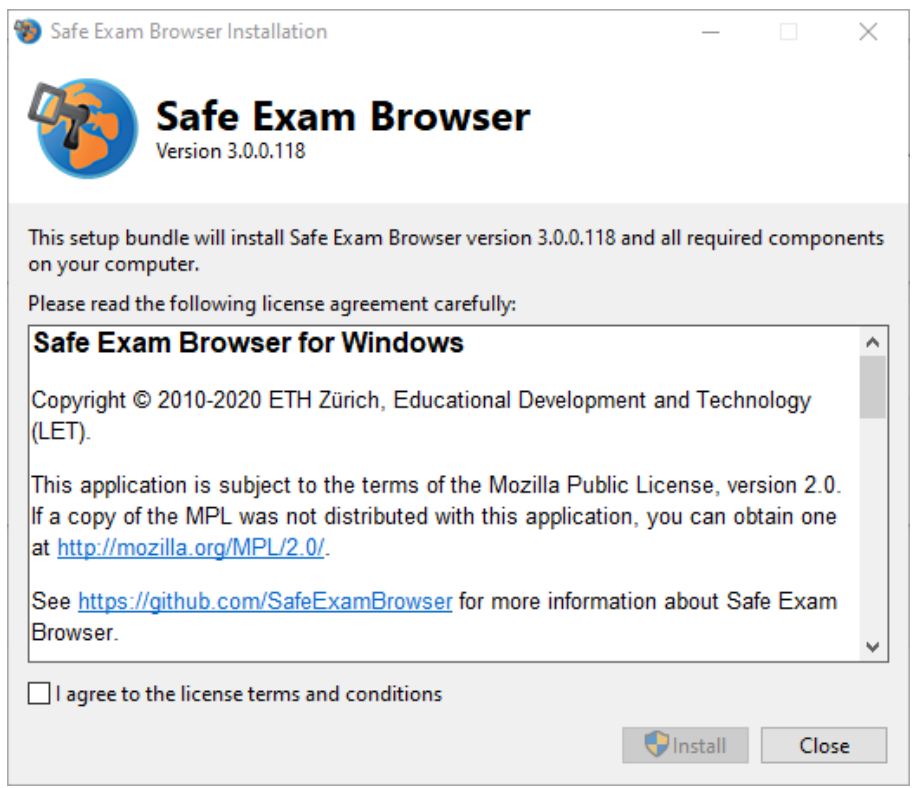

# Accept the license conditions.

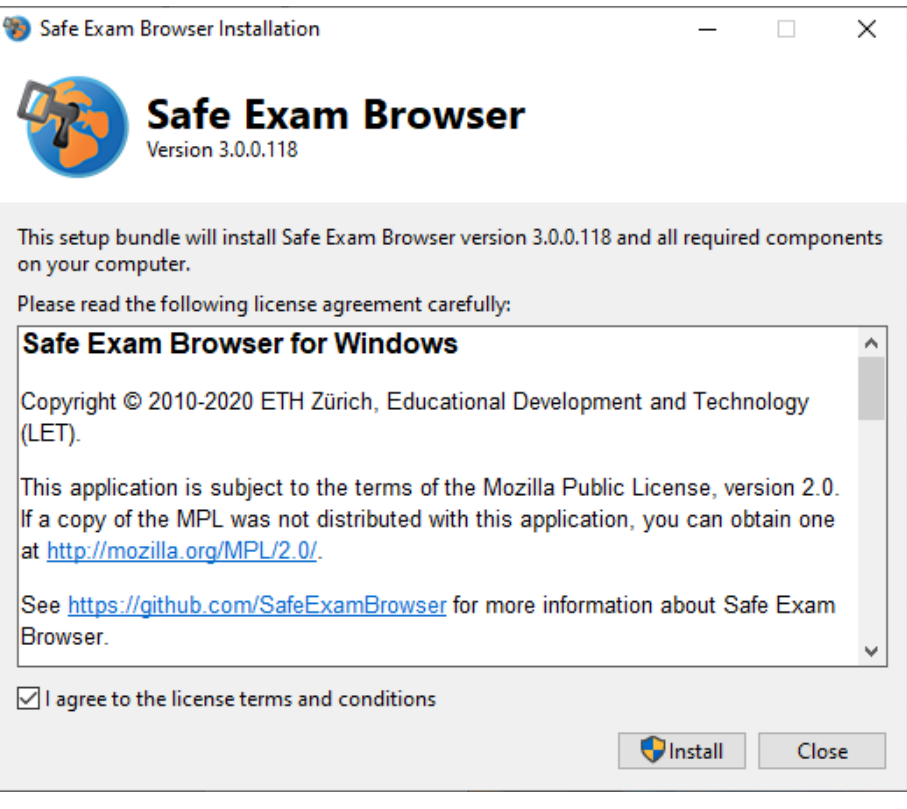

### Press "Install" for the installation.

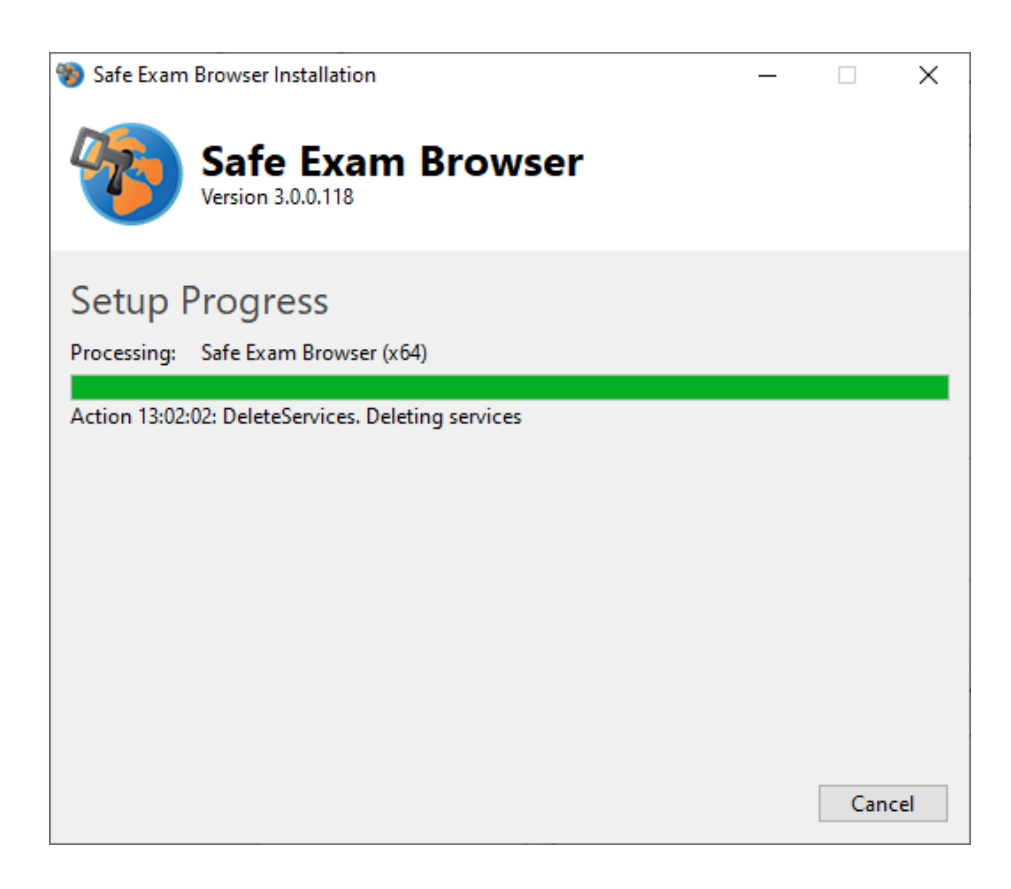

Press "Finish" to complete the installation.

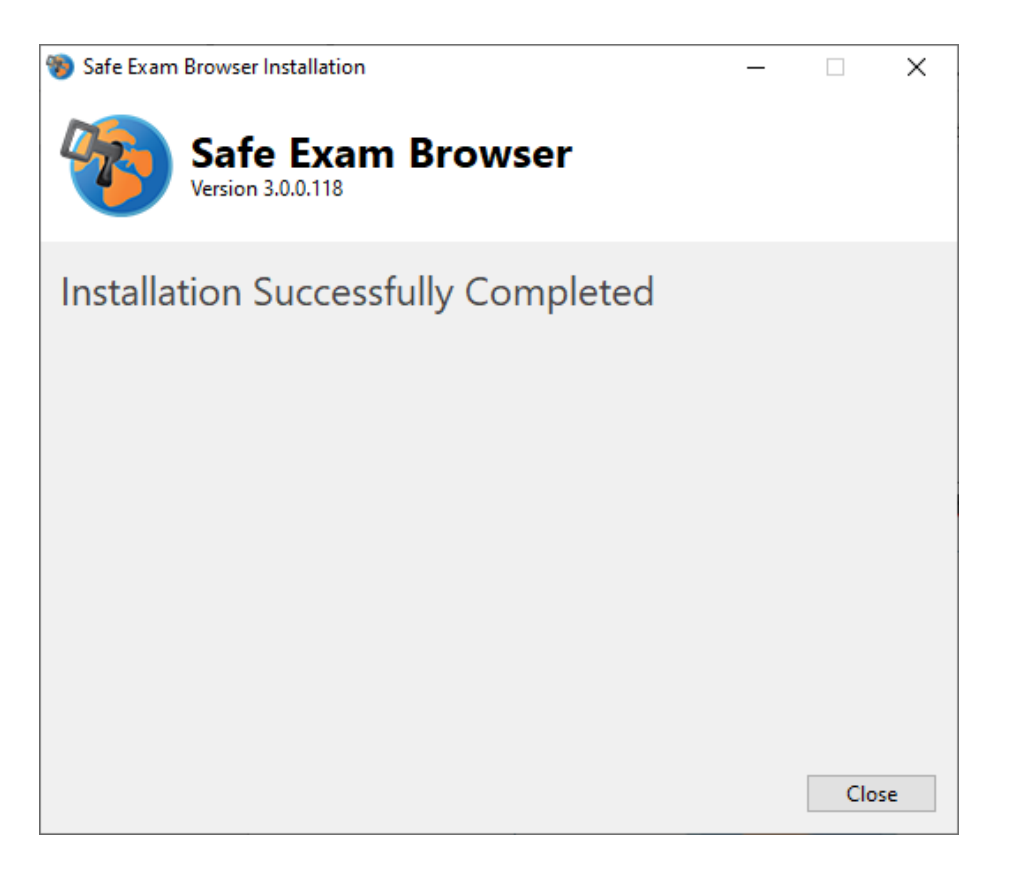

# <span id="page-5-0"></span>**Installing Zoom on Windows**

### Go to [https://zoom.us/download.](https://zoom.us/download)

Click on "Download" at Zoom Meetings and install it with a double click. The installation is complete as soon as the zoom window opens. You can close this window.

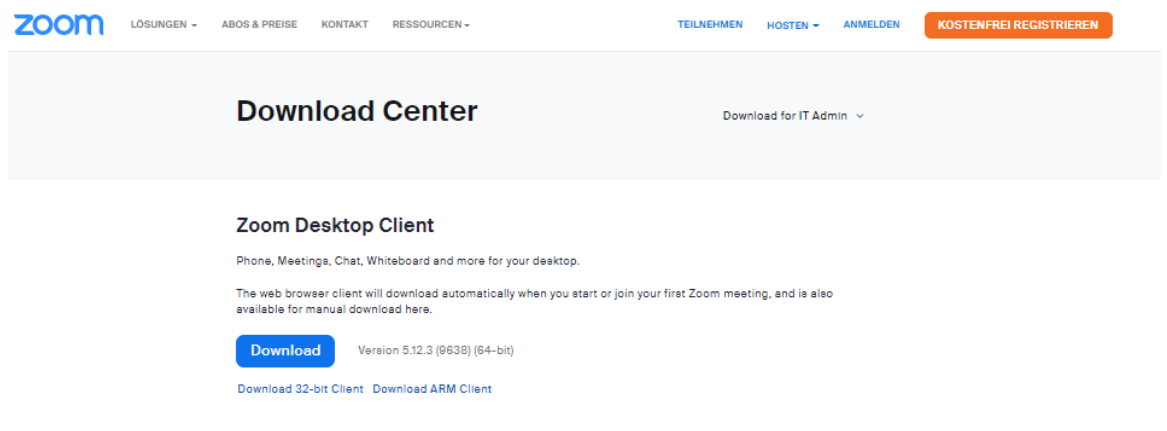

The installation is completed as soon as the zoom window opens. You can close this window.

# <span id="page-6-0"></span>**Exam simulation Windows**

To ensure a successful exam day, we recommend that you go through the steps once after installing the programs so that you are prepared for the exam day.

For this purpose, we have prepared a step-by-step guide for you, with which you can already get to know the settings as well as the examination procedure.

### <span id="page-6-1"></span>**Step 1: Invitation mail**

You have received an e-mail from the examination center with your user name and password. Please make a note of this in advance.

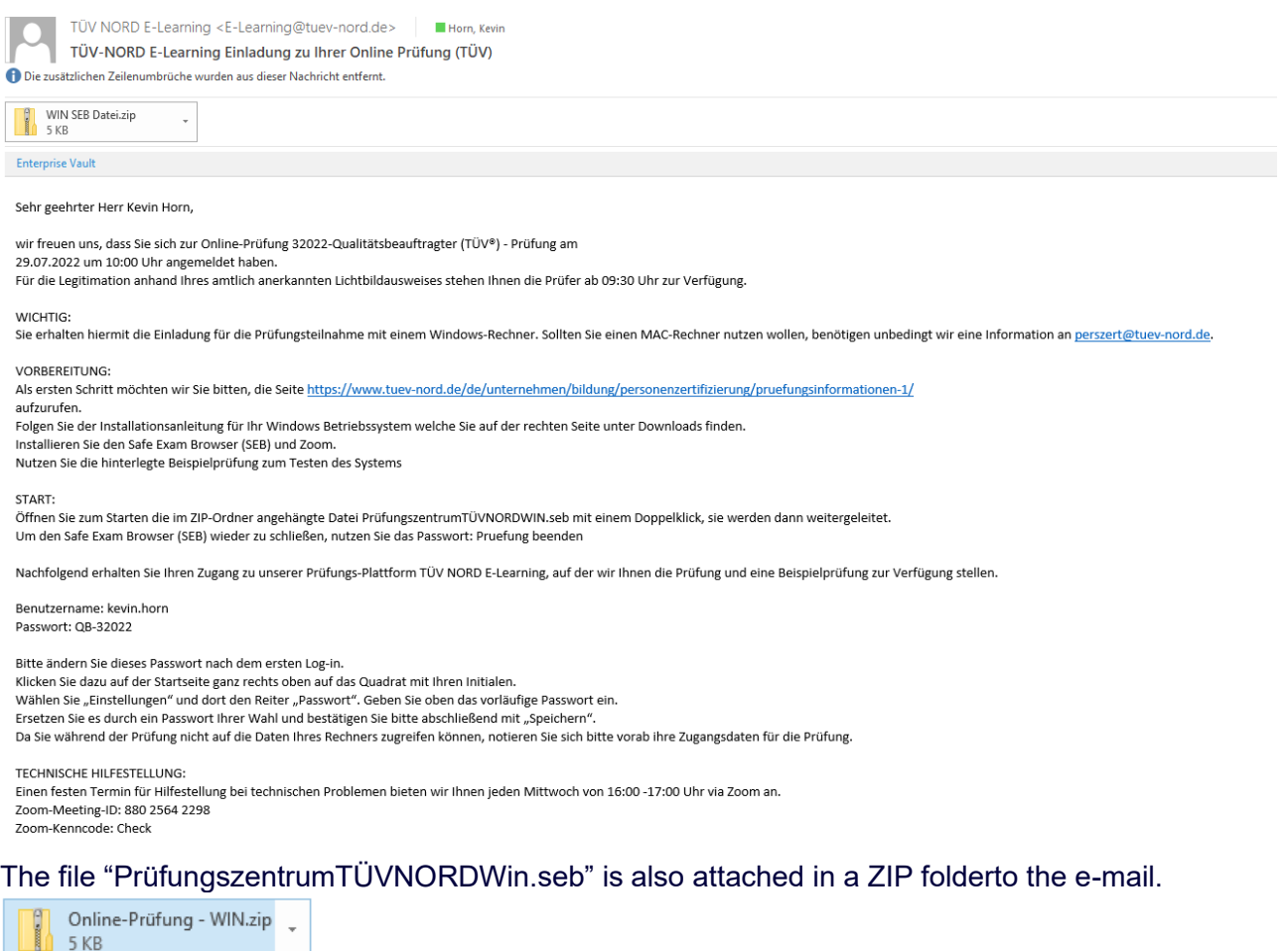

Place the file on your desktop and unzip it.

# <span id="page-7-0"></span>**Step 2: Registration on system**

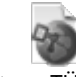

PrüfungszentrumTÜVNORDWin.seb

Now open the file that we sent along. Double-click on the file to start the SafeExamBrowser directly and you will see the TÜV NORD login screen.

You can exit the SafeExamBrowser at any time by clicking on the bottom of the right side. The Quit password is: **"Pruefung beenden".**

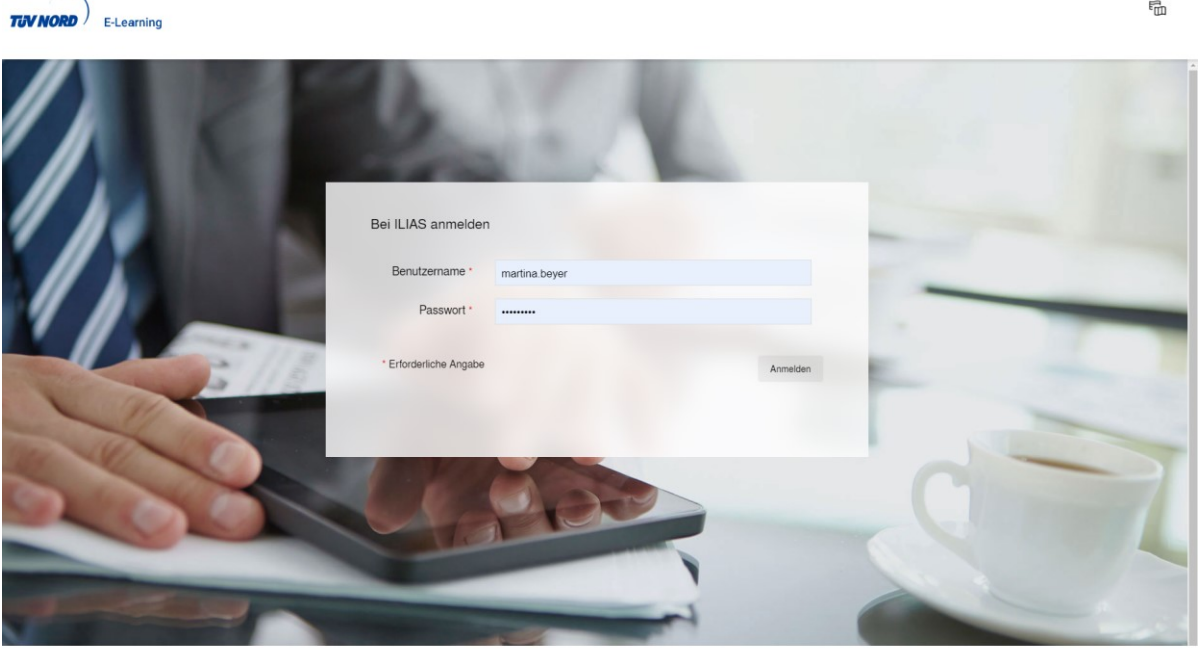

powered by ILIAS (v7.12 2022-07-29) · Impressum · Info Barrierefreiheit

### You will get to the login screen. Enter the received username and password. You will see your dashboard.

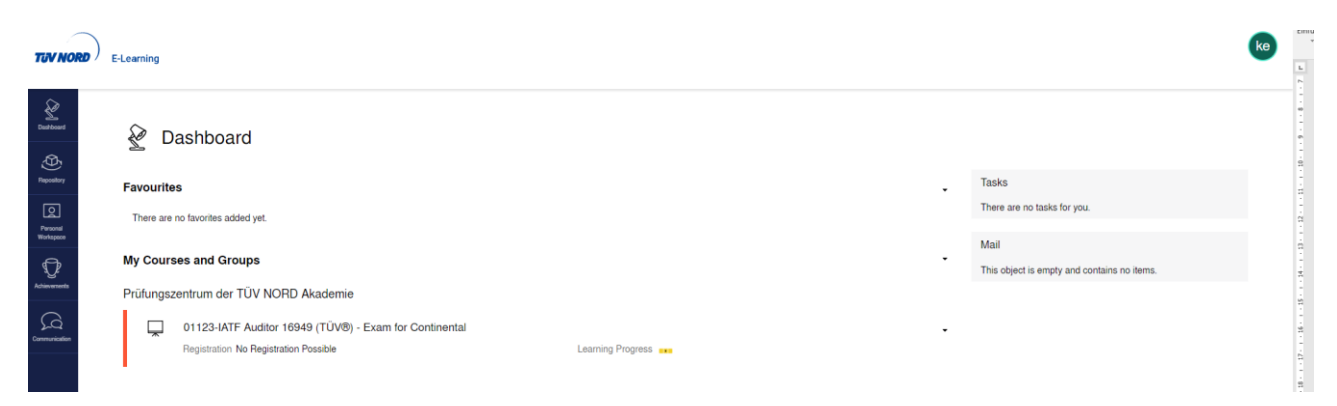

### <span id="page-8-0"></span>**Step 3: Change password**

Please change your password first by clicking the round button on the top right side.

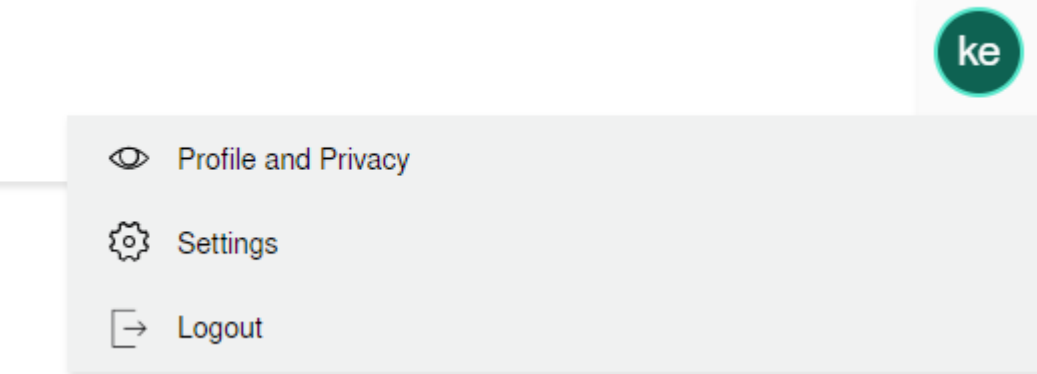

# **Settings**

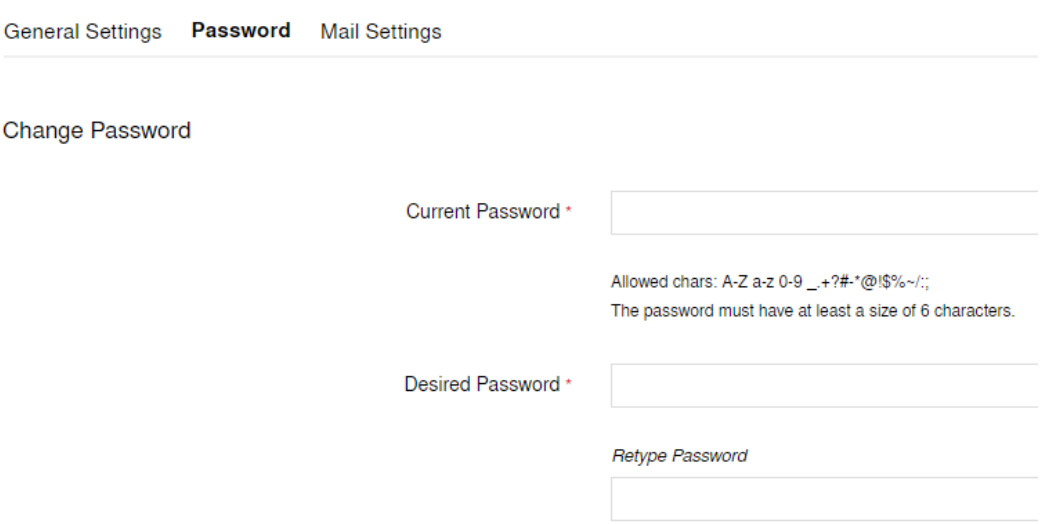

# <span id="page-9-0"></span>**Step 4: Prüfung aufrufen**

Go back to the dashboard

TIV NORD E-Learning

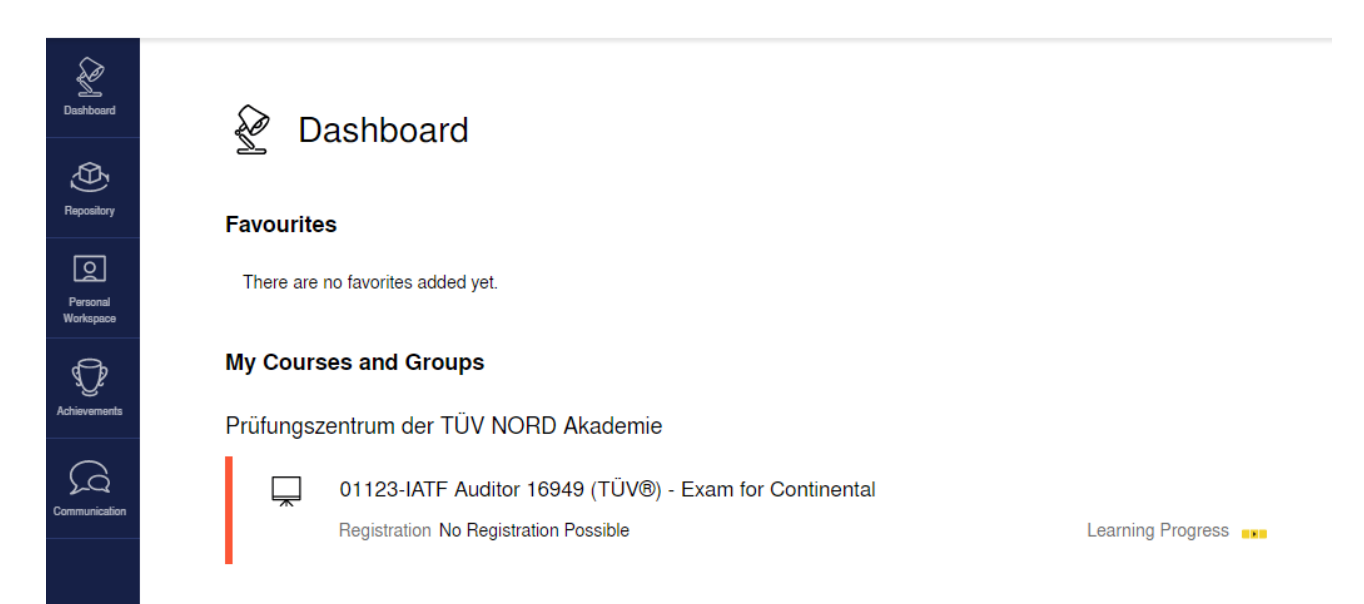

### Click the appropriate exam under "My Courses and Groups".

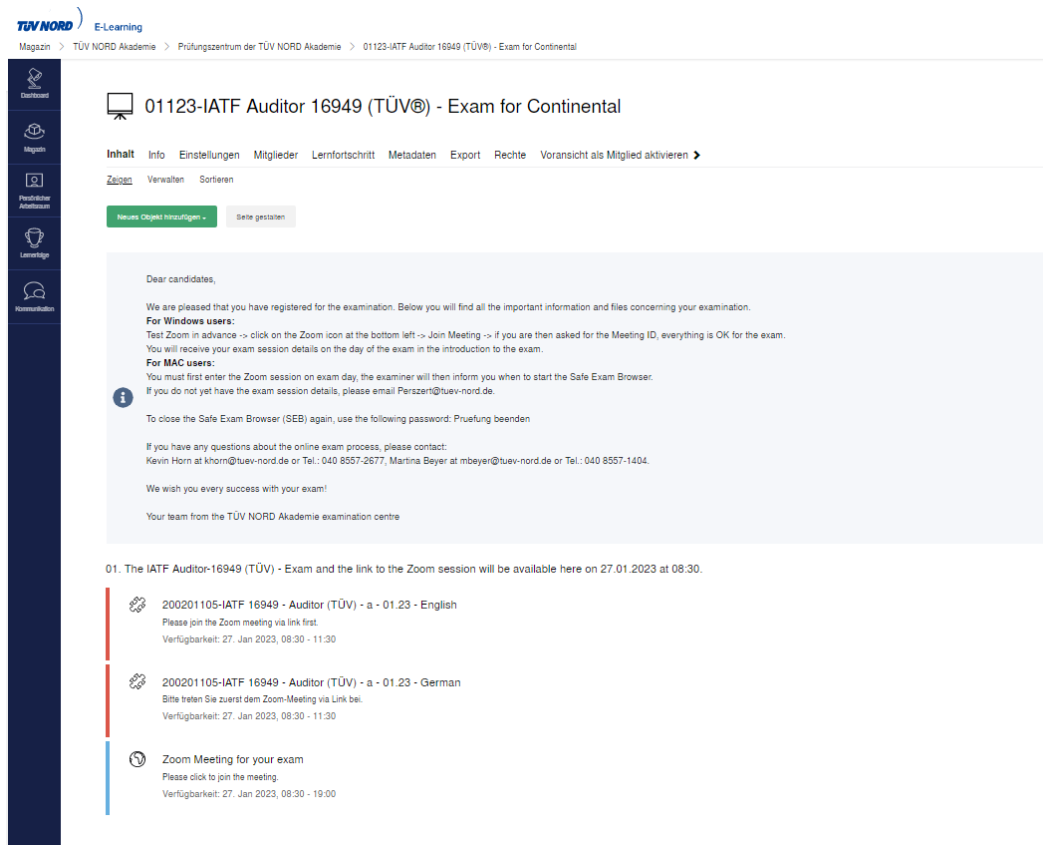

# <span id="page-10-0"></span>**Step 5: Testing the System**

To check Zoom please open the

69)

Zoom link to the system check

Please click to join the Zoom session for the System Check (Wednesday, 16:00 - 17:00).

#### The following display appears:

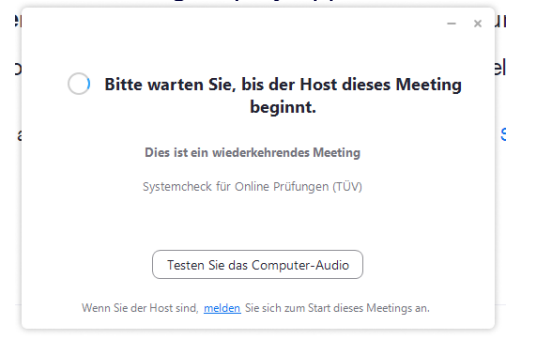

#### Test the computer audio, both audio and video please.

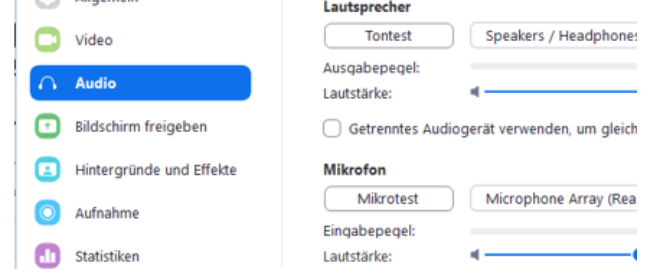

#### If everything works here, Zoom will also run smoothly in the exam.

#### To check the system, open the file

83 Sample exam with multiple choice-tasks for your system check - 01.23 Here you can prepare for the exam situation and test the exam procedure once on your own.

#### and familiarize yourself with the procedure of the exam.

### Under "All about the exam"

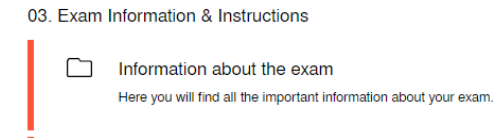

Installation instructions for Zoom & Safe Exam Browser (SEB) Here you will find the instructions for the required programmes for the online examination.

You will find the examination regulations and the guide to the certification sceme. Here you will find everything you need to know about exam content and procedures.

If something does not work or you still have unanswered questions, we are available on Wednesdays from 16:00 to 17:00 through the link

Zoom link to the system check Please click to join the Zoom session for the System Check (Wednesday, 16:00 - 17:00).

at your disposal.

# <span id="page-11-0"></span>**Step 6: On the day of the exam**

On the day of the exam appear under 01<br>01. Die Prüfung Projektmanager (TÜV) sowie der Link zur Zoom-Sitzung stehen Ihnen am 28.10.2022 um 09.30 Uhr an dieser Stelle zur Verfügung.

both the exam and the zoom session for the exam.

First start with the zoom link.

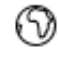

Zoom-Meeting für Ihre Prüfung

Klicken Sie hier für das Meeting zu Ihrer Prüfung. Sie benötigen kein Passwort.

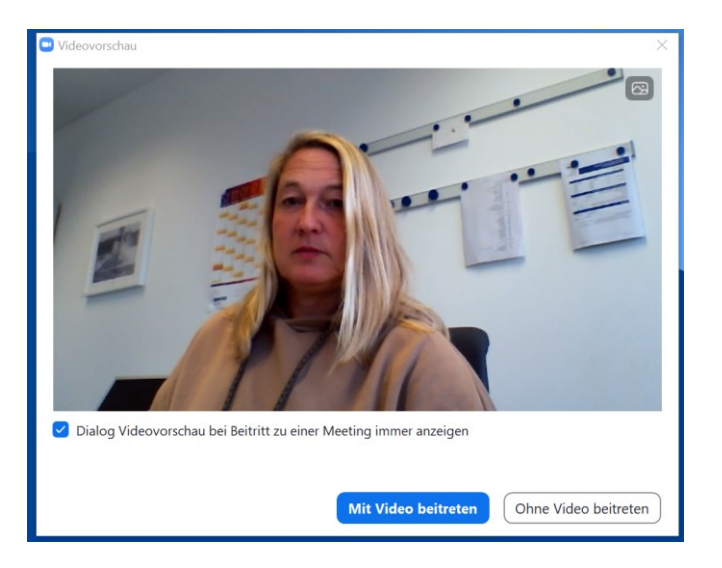

Select "Join with video You are in the waiting room for the exam.

There will first be a 1-to-1 zoom video call so that we can establish legitimacy based on your identification document and view your workstation.

It may take a moment in the waiting room, as the interviews must be conducted with candidates individually for data protection reasons. Please be patient.

Afterwards, you will be pushed back into the waiting room. You will have to wait there until all candidates are ready. Then all candidates will be brought into the Zoom examination room for a joint briefing. During this briefing, explanations about the exam will be given and you will have the opportunity to ask questions.

A password is required to begin the exam.

**By entering the password, you confirm that you have been informed about the exam rules and that you have had the opportunity to ask questions in advance. You affirm that you will not appropriate or disclose any confidential exam materials (photographing, filming, or copying exam questions, etc.) and will not attempt or participate in any cheating. You accept the rules of the certification body including the "General Examination Regulations" by entering the password.**

You will receive the password during the briefing together in the Zoom exam room to start the exam together.

The exam will also take place together with all other participants in this shared Zoom exam room. You will see all the other participants and will be seen by everyone, just like in a face-to-face exam.

#### Now click the examination

200201105-IATF 16949 - Auditor (TÜV) - a - 01.23 - English Please join the Zoom meeting via link first. Verfügbarkeit: 27. Jan 2023, 08:30 - 11:30

Start the exam via the "*Test starten*" button in the upper left corner.

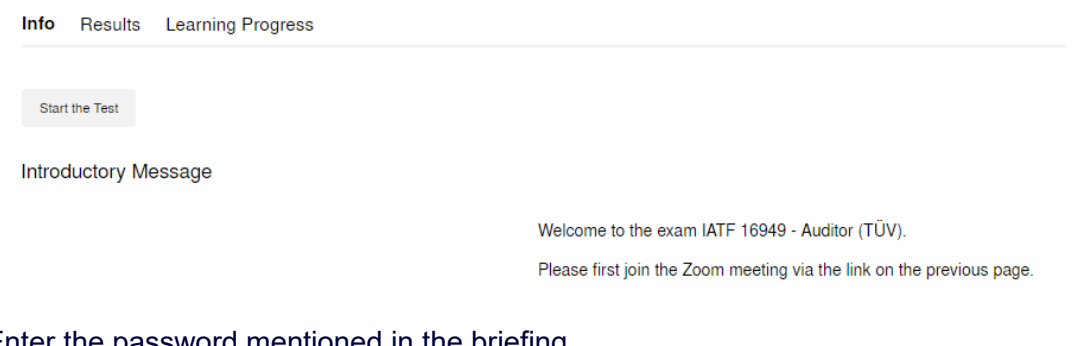

### Enter the password mentioned in the briefing.

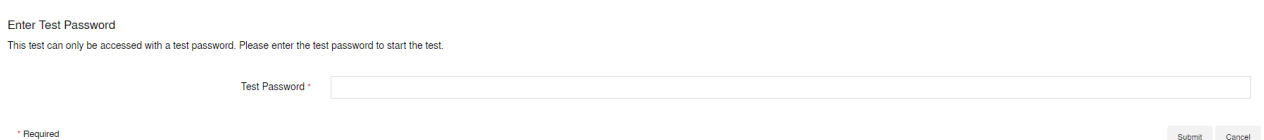

Only when you press the "Submit" button will you start your exam and the exam time will begin.

### <span id="page-13-0"></span>**Step 7: After the exam:**

If the exam time has expired or you end the exam via the "Test beenden" button, a provisional result is immediately displayed for pure MC exams.

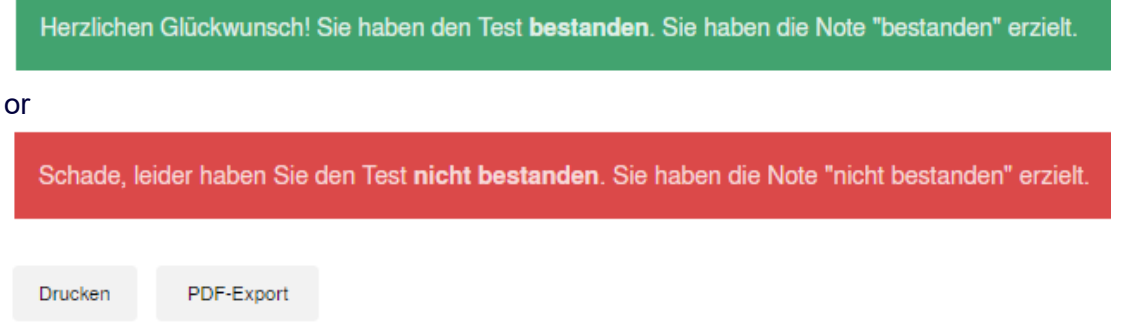

For technical reasons, you cannot select the Print and PDF Export buttons.

For exams with open tasks, no preliminary result can be displayed, as these are evaluated by the examiner afterwards.

Our examinations are subjected to a second review before the official announcement of the result, which also includes the examiner's feedback on the examination conditions and any special features that may have arisen.

You will be notified of your exam results by the training provider shortly after the exam, but no later than six weeks after the exam.

If you pass the examination, the TÜV NORD CERT certificate is the examination certificate. Pass or fail grades will be given on the examination.

# <span id="page-13-1"></span>**Assistance in case of difficulties**

We offer a set appointment for technical assistance and questions about our online exams every Wednesday from 4:00 - 5:00 pm via Zoom. [Zoom-Link zum Systemcheck](https://us06web.zoom.us/j/88025642298?pwd=c0VWZXNSczgxUXBXQ1k5TUZZejFsZz09)

You can reach us in urgent cases at: Mail: [PersZert@tuev-nord.de](mailto:PersZert@tuev-nord.de) Phone: 040 8557-2557

### **The Examination Center wishes you good luck.**